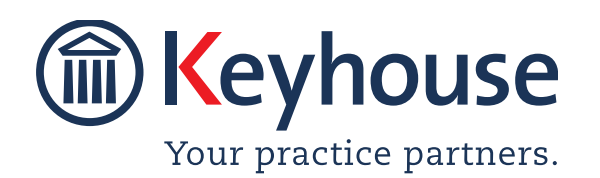

Keyhouse Computing Ltd. IMI Business Campus, Sandyford Road, Dublin 16. Call +353 1 2902222 [Email info@keyhouse.ie](mailto:info@keyhouse.ie)

# **WHAT'S NEW IN KEYHOUSE**

### **ADMINISTRATION**

Version 5.9.2.65

We are constantly improving and implementing new features in our software. The attached guide is a summary of what has been added and improved in our system. This guide has been designed as a quick way to see all the changes with your latest upgrade.

We have made improvements in the following areas:

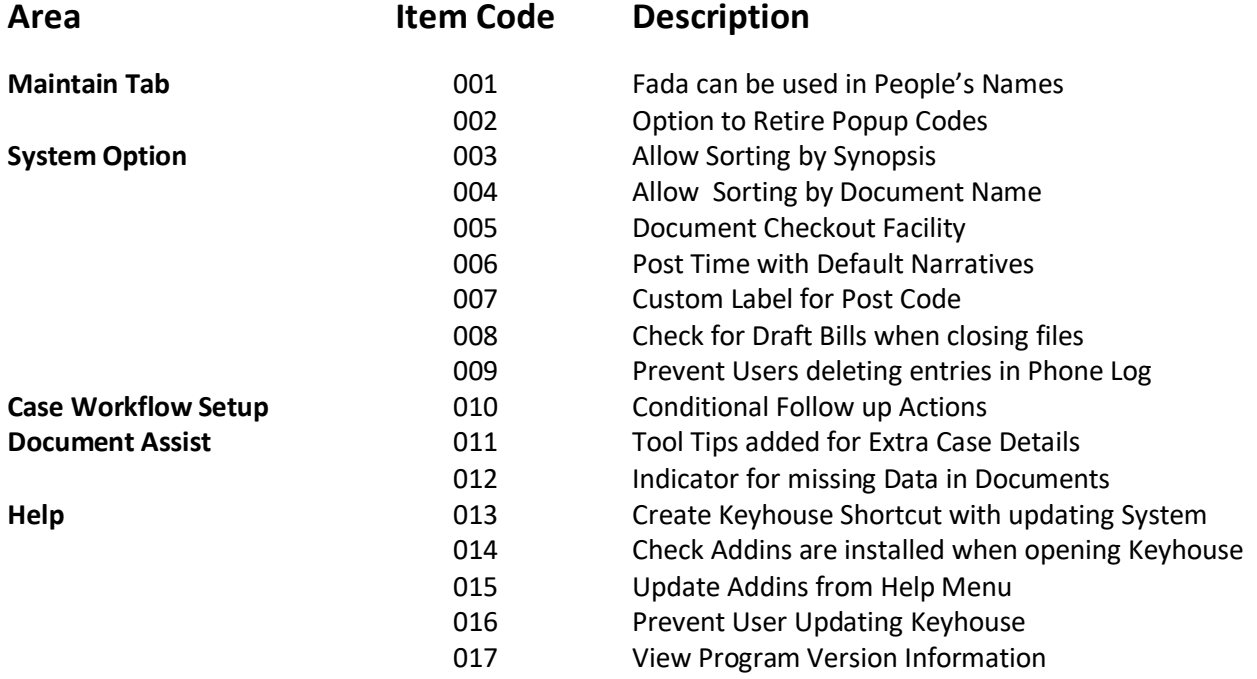

## **Maintain Tab**

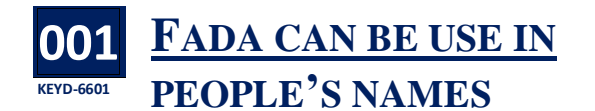

A Fada can be used when setting users up on the system using standard keyboard functionality.

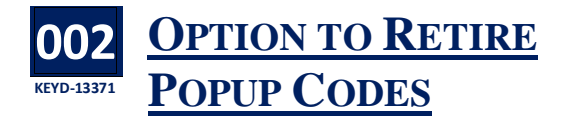

An option to retire unwanted Popup Paragraphs has been added.

- Click to the Maintain Tab and select Other Codes.
- Search for Popup Paragraphs and open the option.
- Search for or select the paragraph to be retired
- Click Retire.

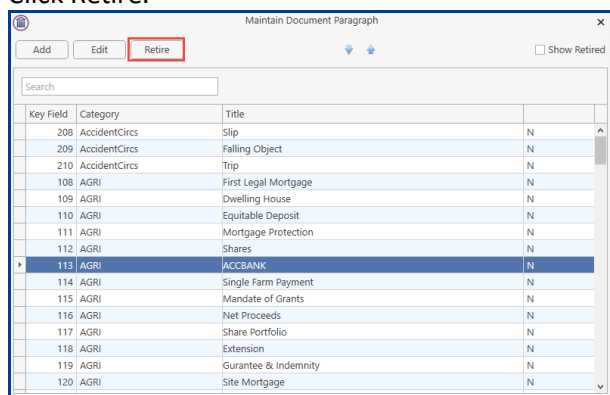

The paragraph will no longer be visible.

## **SETUP**

## **System Options**

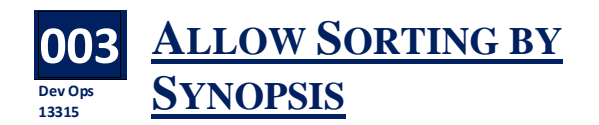

To enable users to sort actions in the Case Diary, the Allow Sorting by Synopsis option has been added. Please note that this will significantly increase the

size of your database. It is also recommended that this feature is not turned on during working hours and it will impact the performance of the system while it is being installed.

- Click to the Setup Screen and select Administration.
- Click System Options.
- On the General Tab, tick Allow Sorting by Synopsis.

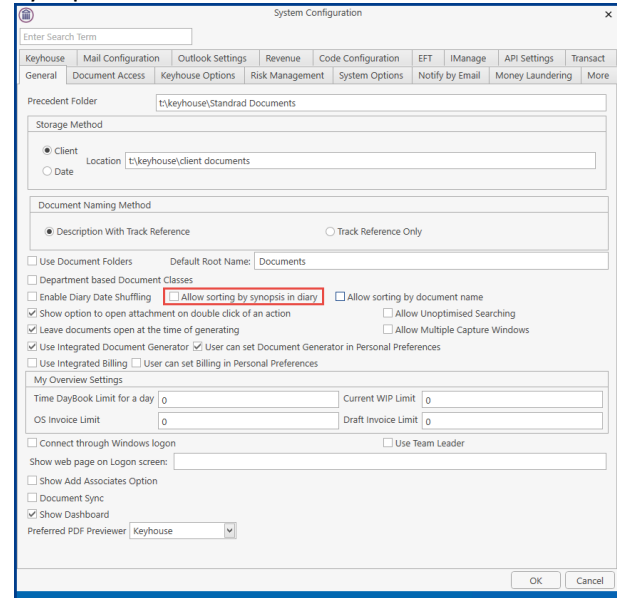

• The following warning will appear.

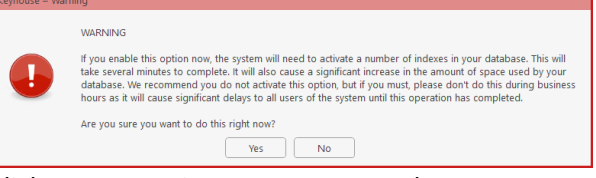

- Click Yes to continue or No to stop the process.
- Click OK or Cancel to close the window.

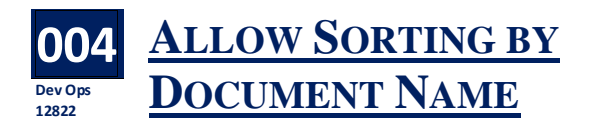

To enable users to sort documents in the Document Manager a new option has been added to the General Tab.

- Click Setup Tab and select Administration.
- Click System Options.

• On the General Tab, tick Allow sorting by document name.

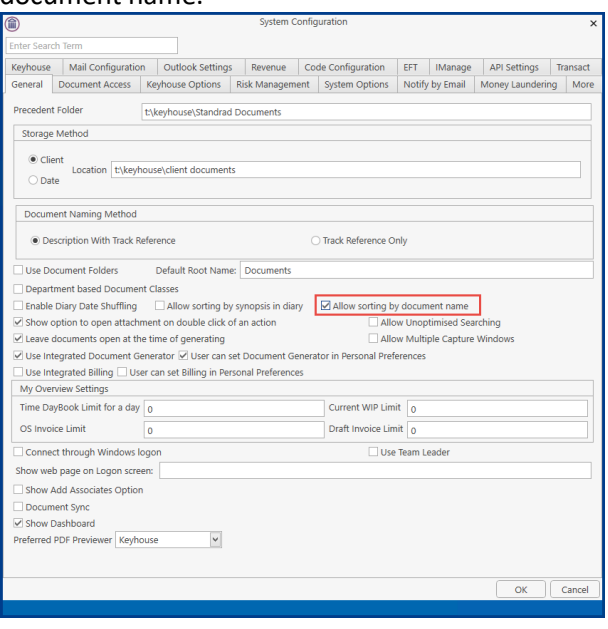

• Click OK to save.

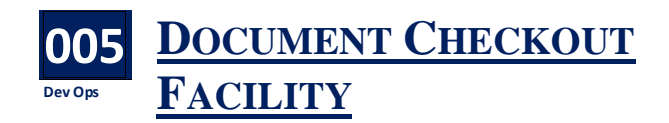

A Document Checkout facility has been added to Keyhouse. To enable this feature to be used, it must be activated on the in the System Options.

- Click Setup Tab and select Administration.
- Click System Options.
- On the Document Tab, tick Use Checkout functionality.

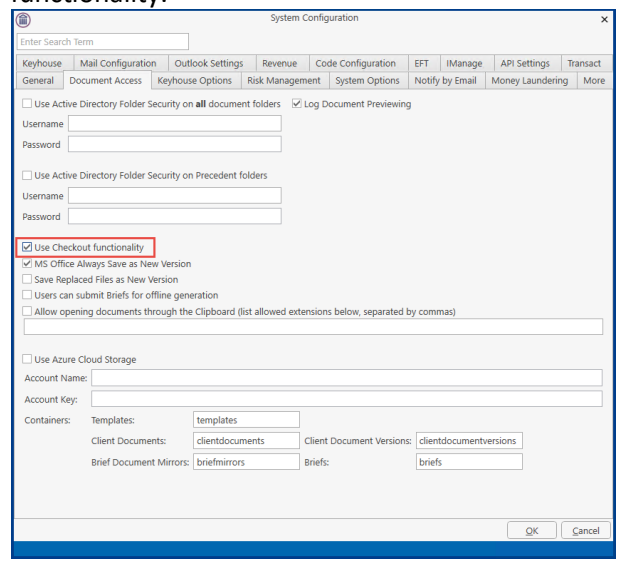

• Click OK to save.

#### **006 Dev Ops 13862 POST TIME WITH DEFAULT NARRATIVES**

A default task can be set for users when it is not necessary to have detailed time entries for clients. To facilitate the quick posting of these entries, a system option has been added to enable the posting of all entries in the Time Ledger without the need of reviewing these entries.

- Click the Setup Tab and select Administration.
- Click System Options.
- On the Keyhouse Options Tab, tick Auto Default Time Tasks.

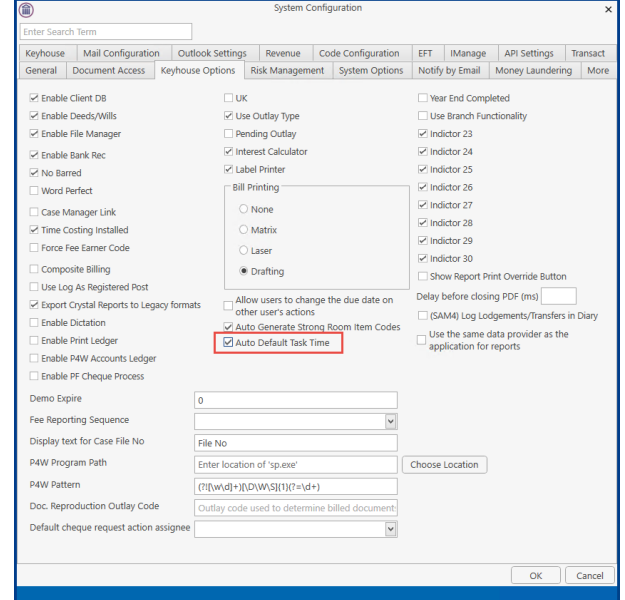

- Click OK to save changes.
- A default time task must be entered on the Handler Screen for this to work.

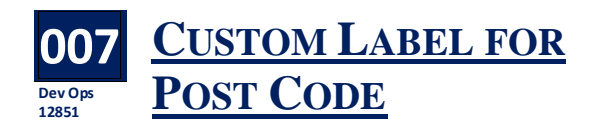

The Post Code field name can now be changed.

- Click the Setup Tab and select Administration.
- Click System Options and select the Code Configuration Tab.
- Under Custom Labelling, scroll down to Post Code Label.

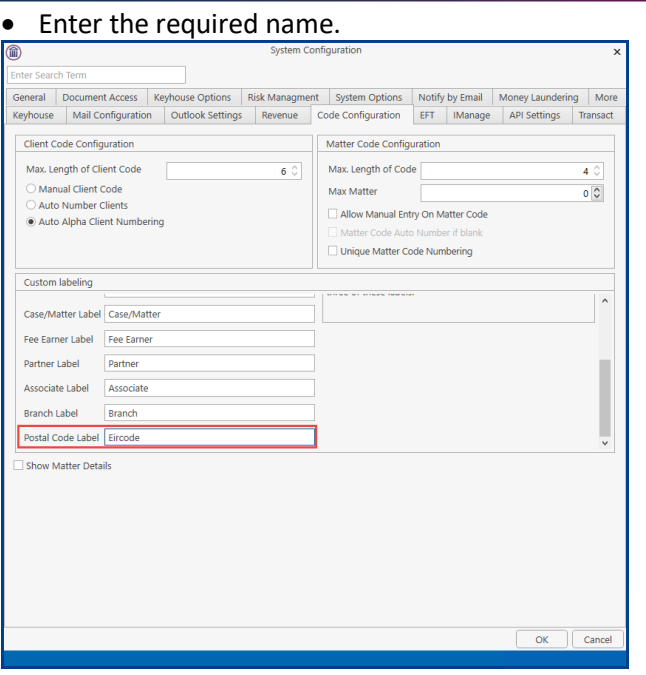

• Click OK to Save.

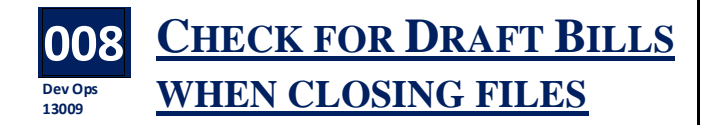

To ensure cases are not closed when Draft Bills have been marked as complete without being issued, a Check Draft Bill option has been added

- Click the Setup Tab and select Administration.
- Click System Options.
- Tick Check Bill.

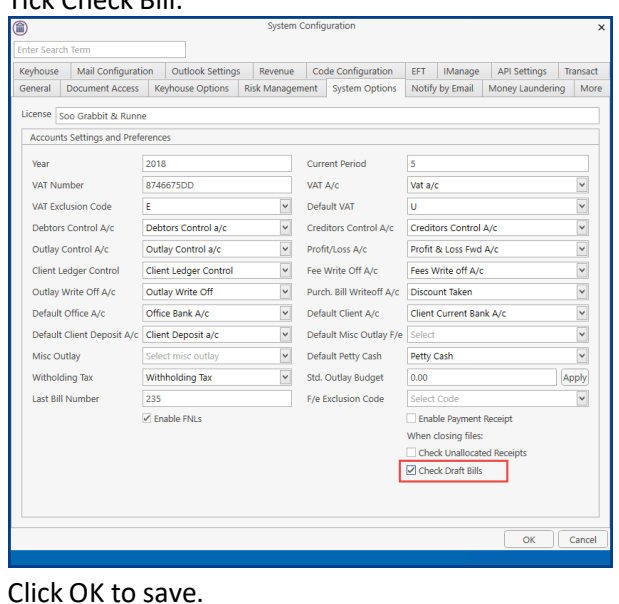

#### **009 Dev Ops 11873 PREVENT USERS DELETING ENTRIES IN THE PHONE LOG**

A new control to prevent users from deleting entries in the Phone Log has been added to the permissions screen.

- Click on the Setup Tab and then User Setup.
- Select Handler Control Access.
- Scroll across to Delete Phone Log.

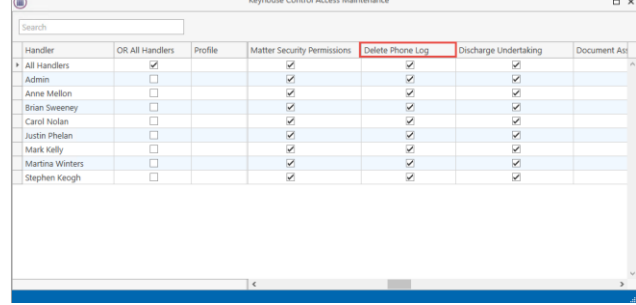

- Untick the box to prevent users from deleting phone log records.
- Click on the X to close the window. **NOTE:** Users will need to log out and log back in to activate this feature.

## **Workflows**

#### **010 Dev Ops 7508 CONDITIONAL FOLLOW UP ACTIONS**

When setting up follow up actions, a condition can be added to determine the next action. This only applies when the action is set to be automatically processed.

- Create the follow up action and set the time parameters.
- Tick Action is Conditional.

• Choose from a Client Code, Matter Code, Other Case Details Code or UDF Code

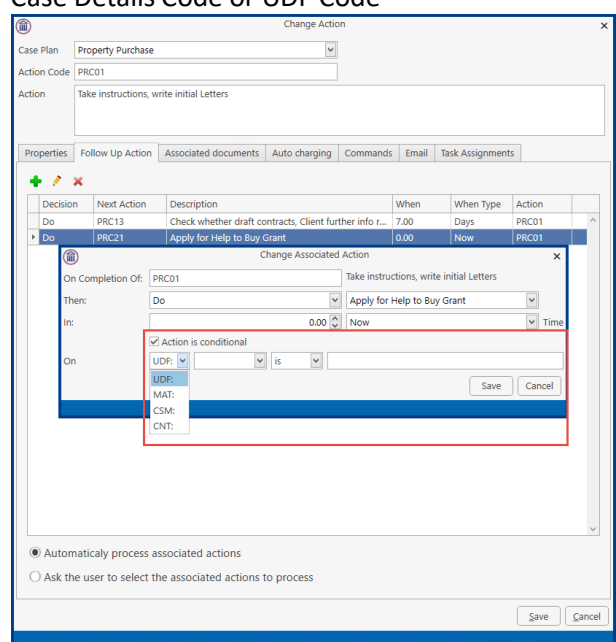

• Choose the field from the dropdown list.

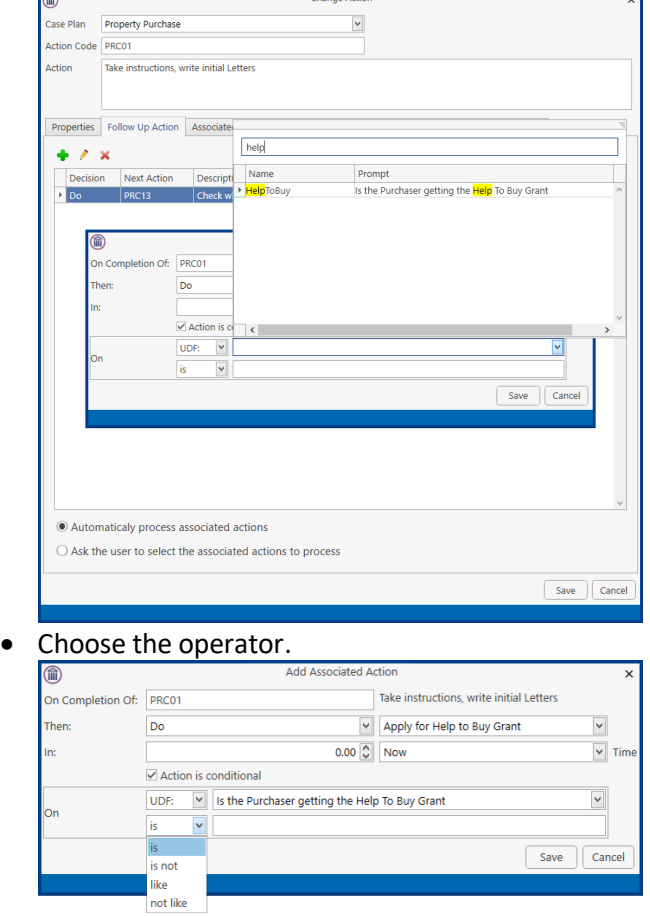

• Enter the condition.

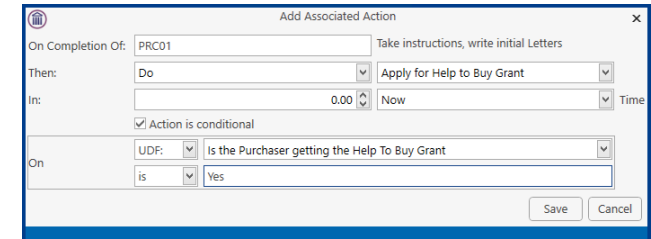

• In the above example the action will only appear in the Case Diary if the UDF field has been populated with Yes in the Extra Case Details.

## **Document Assist**

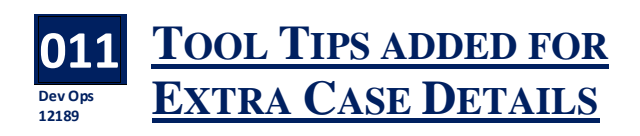

Tool tips can be added to UDFs to make it easier for users to understand the information required.

- Create the UDF in the normal way or edit an existing UDF.
- Click to the Tool Tips Tab and enter the information needed.

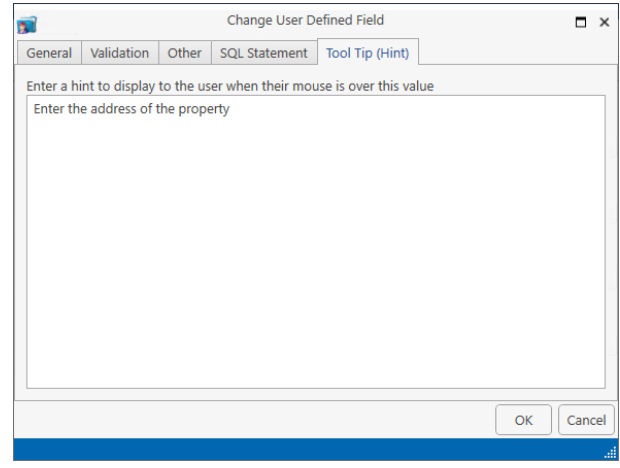

• Click OK to save

.

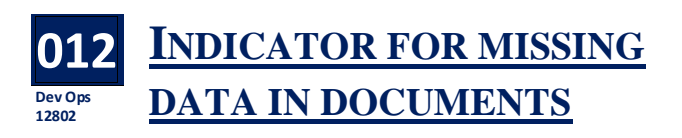

Client and matter information is not always entered when matters are set up and UDF fields can be left blank at the time of document generation. This can lead to information being omitted from documents

when they are generated. Now when System field information is missing ??? will appear in the document when generated. However to ensure that UDF fields e.g. date of accident are populated, the field must be set as a Required field. The user must then enter the information before proceeding further with the generation of the document. To make a field a required field:

- Open the Document Assist and search for the Field required.
- Right click on the field and select Edit.
- Click to the Validation Tab and tick the Required field

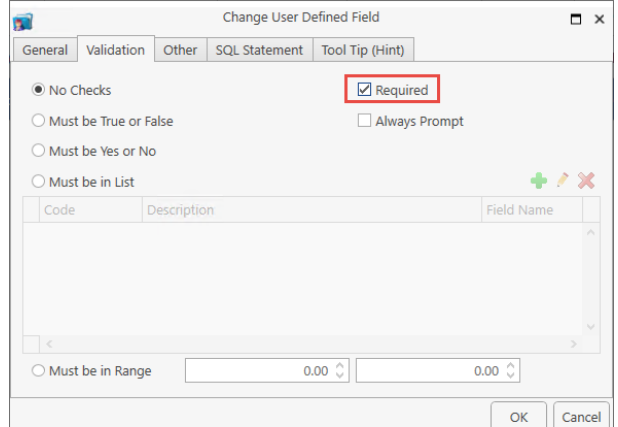

Click OK to save the change.

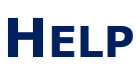

## **UPDATING KEYHOUSE**

**013 Dev Ops 13352 CREATE KEYHOUSE SHORTCUT WHEN UPDATING SYSTEM**

When updating Keyhouse, shortcuts can be created for different programs as part of the update process. This can be done on a user by user basis or as the System Administrator for all users.

- When creating shortcuts for individual users, select from the options on the left side of the dialog box.
- When setting shortcuts for all users, choose from the right side of the box.

• Click Create Selected shortcuts to finalise the process.

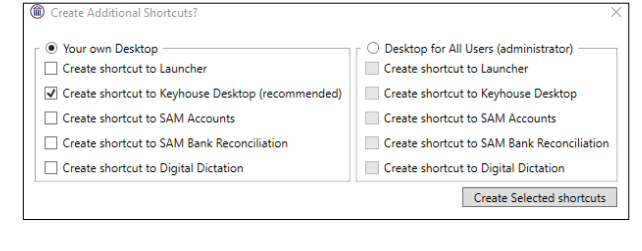

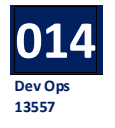

### **CHECK ADDINS ARE INSTALLED WHEN OPENING KEYHOUSE**

Once Keyhouse has been updated, when the user opens the program, the system will check that the Addins are installed. If not, the user will get the following message.

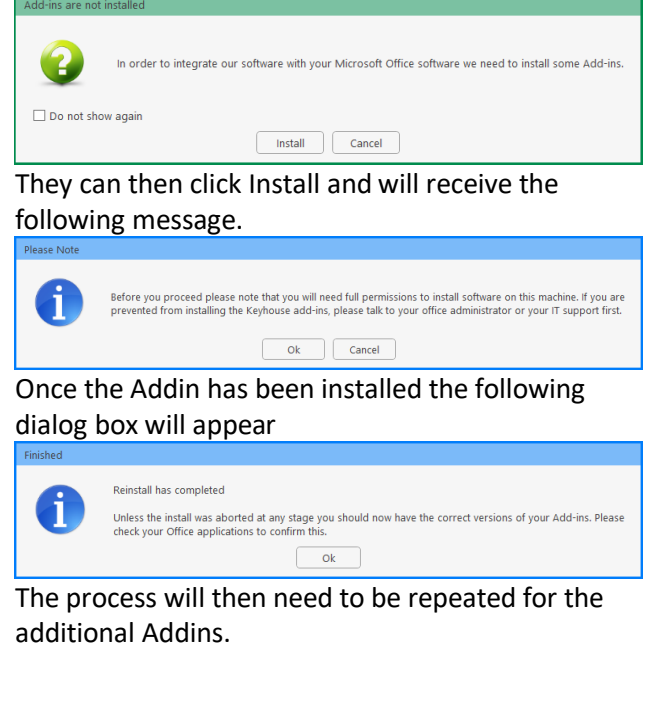

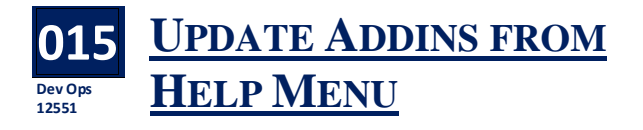

With users having the ability to update the system as new builds are released, an option to update Addins has been added.

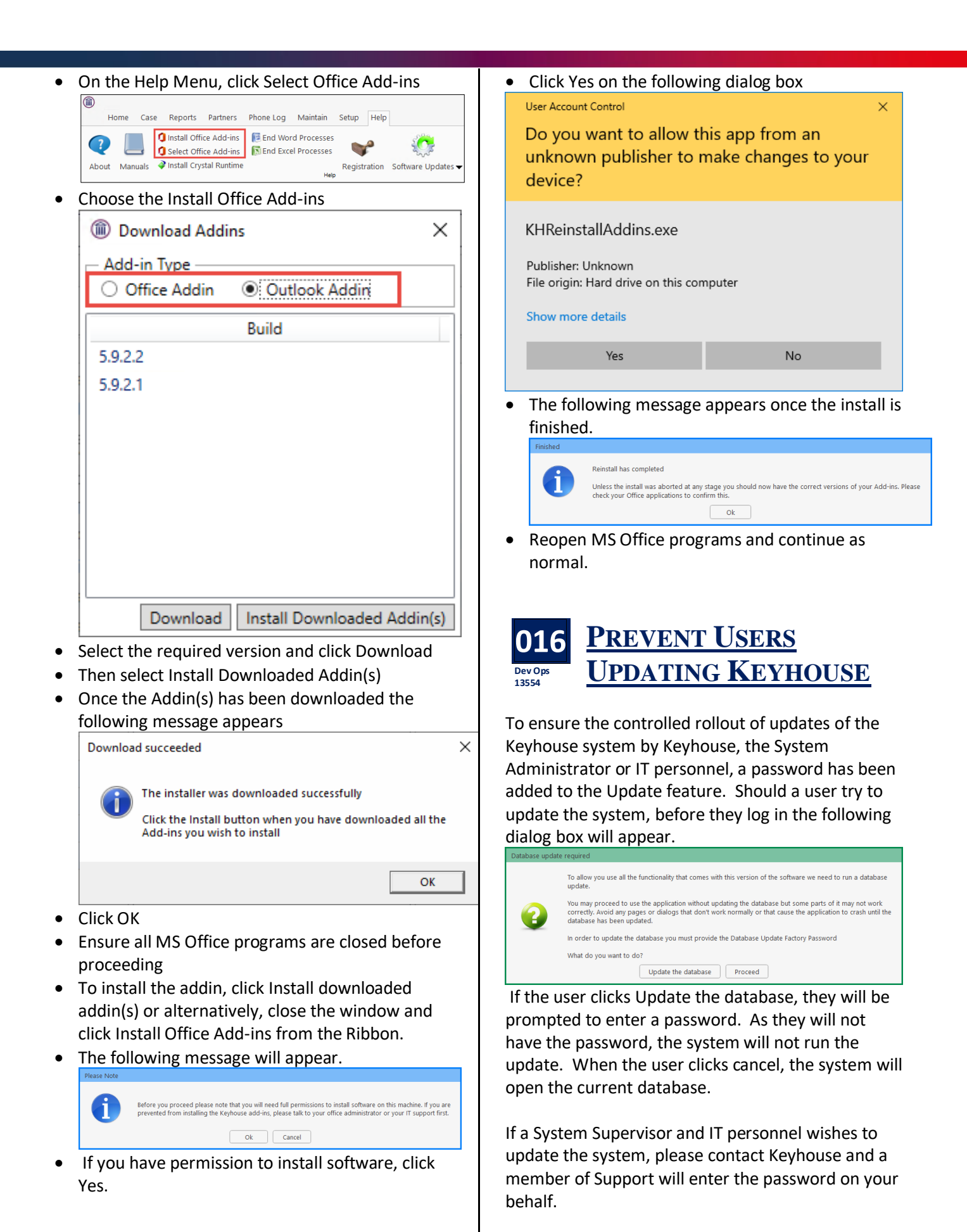

### **017 VIEW PROGRAM Dev Ops 13555 VERSION INFORMATION**

This new feature will enable Supervisors and IT personnel to view the versions of the KHLauncher, Keyhouse, Addins and MS Office programs running on Users machines.

- Click to the Help Tab and select Machine Info
- Search for the required user.
- Use the Export to Excel to create a report on all user machines.
- Use the X to close the window.

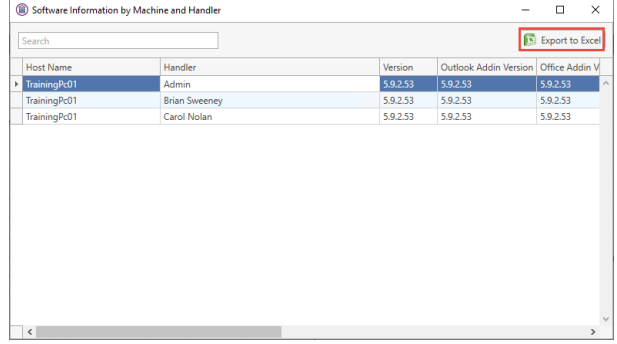